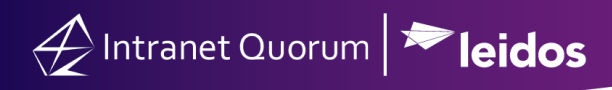

# **How to Incorporate Eventbrite Events within IQ**

**Market:** Federal/State/Local, House, Senate

**Module:** Events

**Purpose:** The purpose of this guide is to provide instructions on integrating Eventbrite with IQ and to provide examples of customer use cases to highlight the benefits of the integration.

#### **Key Benefits**

Eventbrite is a third-party tool that allows users to create, track, and pull ancillary data of events. IQ has the capability to establish an Application Programming Interface (API) connection with Eventbrite. As a result of this integration, organizations have seamless use and access to Eventbrite data within in IQ, which streamlines the management of their business events.

To configure the IQ-Eventbrite integration, contact your organization's IQ Consultant.

#### **Entering Eventbrite Data into IQ**

**1.** Once your Eventbrite account is connected to IQ, a new hyperlink entitled **Eventbrite Events** will be visible in the **Events** module. This link contains all the Eventbrite events you created including their statues (i.e. draft, live, completed) and other related data.

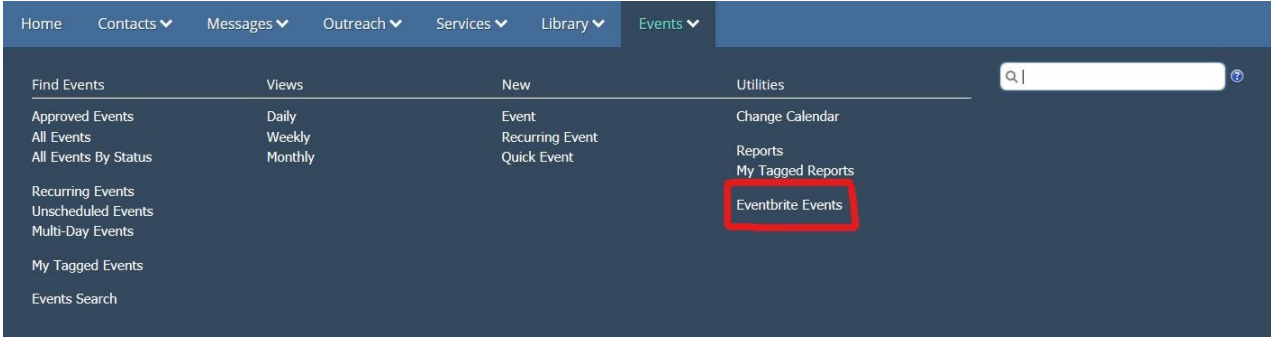

**2.** When an event is initially created in Eventbrite, clicking the event link in IQ will open it in Eventbrite. You will need to create a corresponding IQ event for each Eventbrite event to pull its data. To create an IQ event, click **IQ Event**.

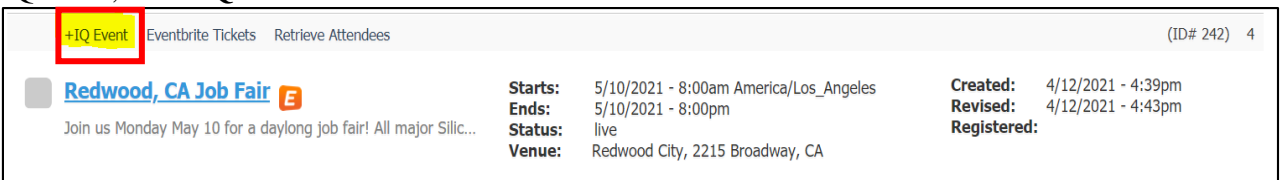

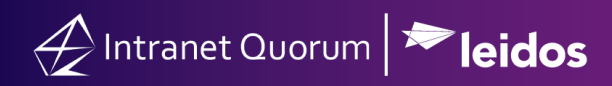

**3.** You will be prompted to add the event to the calendars of IQ users.

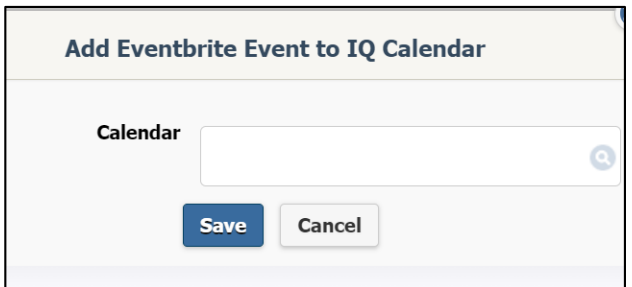

**4.** An additional link entitled **"IQ Event"** now appears underneath the title of the Eventbrite event. If you need to navigate directly to the Eventbrite page, simply click the title next to the Eventbrite logo.

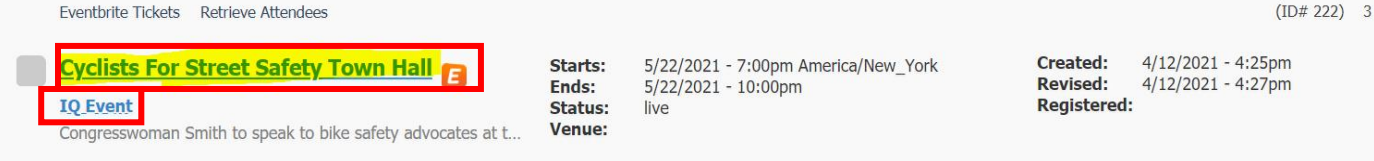

**NOTE:** Any discrepancies of the event metadata between the two platforms (Eventbrite and IQ) are indicated by the red text underneath the **"IQ Event"** link.

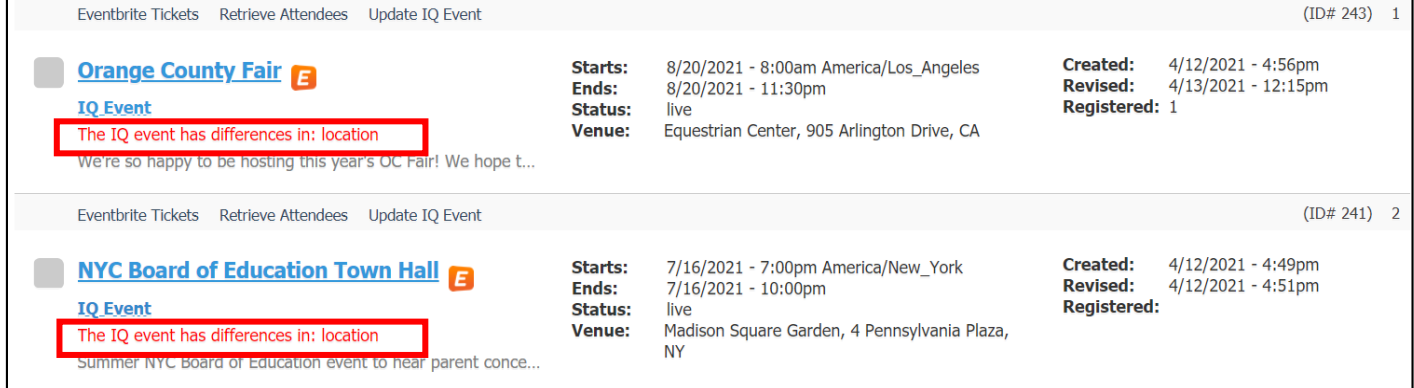

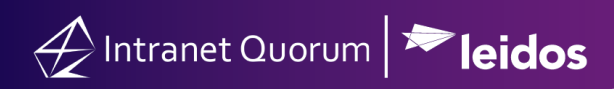

#### **Viewing Event Analytics**

**1.** An Eventbrite record in IQ will display two tabs with the Eventbrite logos: **Event** and **Attendees**.

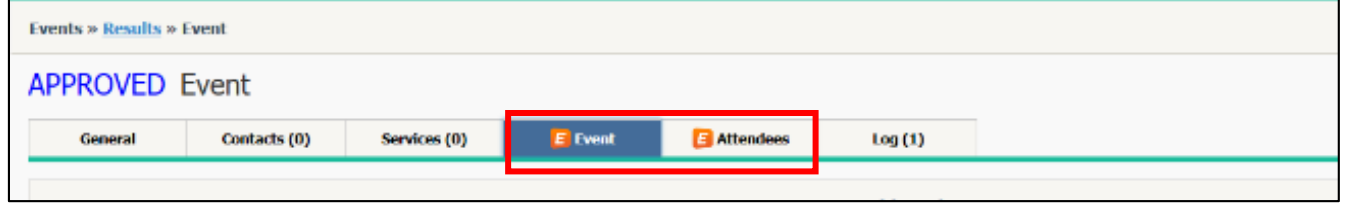

- **2.** Click the **Event** tab to view the event dashboard.
- **3.** Any customized registration questions that are part of the Eventbrite order form (**note**: this feature is only available via paid Eventbrite accounts) and their responses are automatically populated in IQ and displayed in a graphical format.

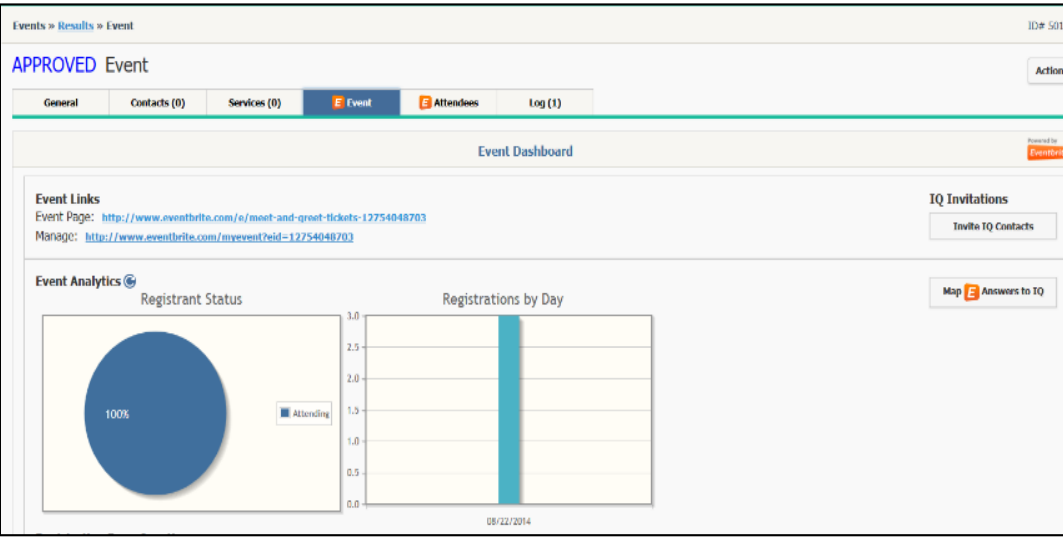

**4.** Select the **Map Answers to IQ** button at the right side of the page to align registration responses with affiliation codes in IQ and to automatically update the contact records with applicable tags.

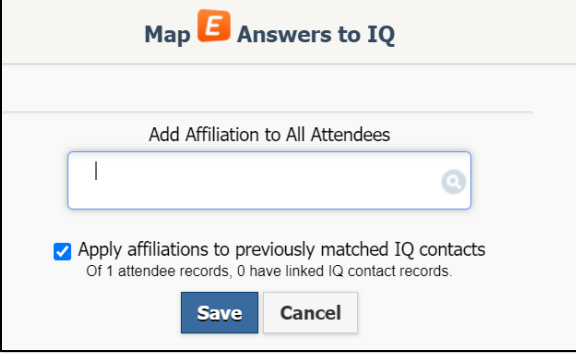

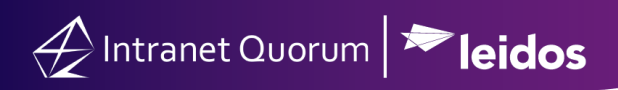

### **Linking/Adding Event Attendees as IQ Contacts and Conduct Outreach**

**1.** Click the **Attendees** tab to add an Eventbrite attendees as IQ contacts.

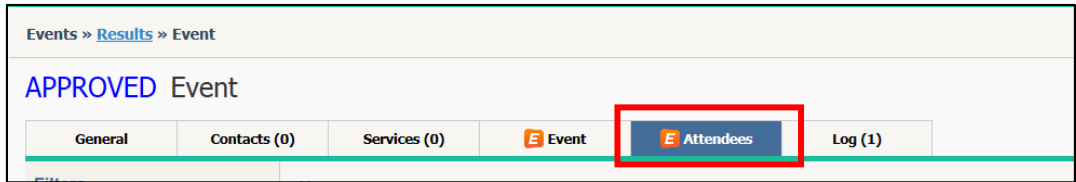

**2.** Select the attendee(s).

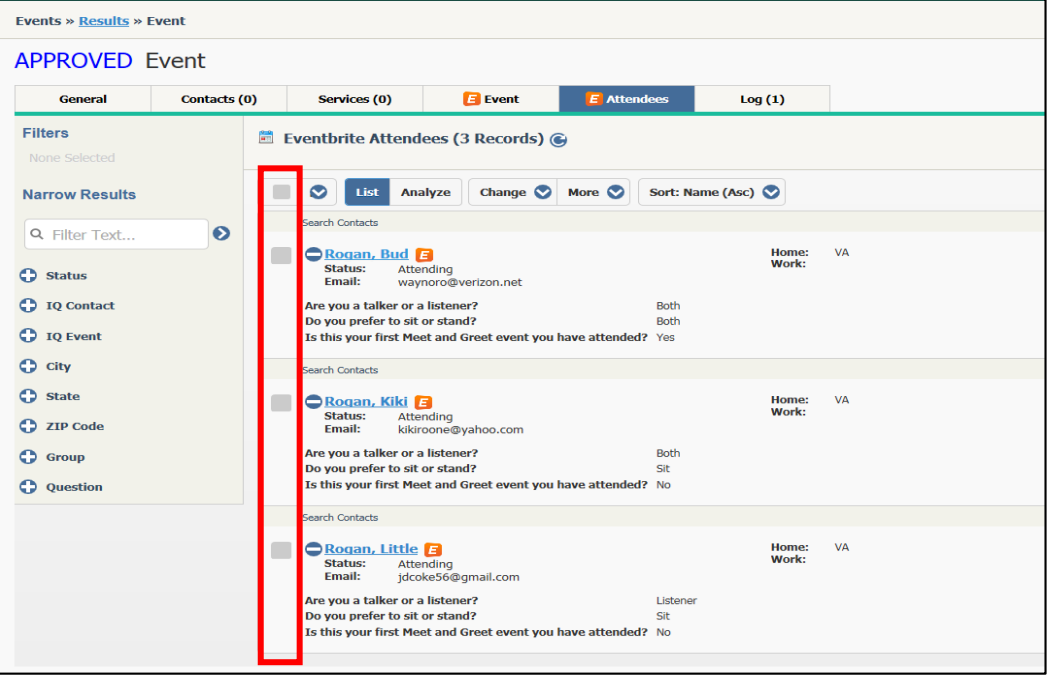

**3.** Click **Change > Add as IQ Contact.** If the attendee's contact information is stored in IQ, you can map their information to their existing IQ contact record. Otherwise, you can automatically create a new contact record. These two options are accomplished by checking **Match to existing IQ contacts or create new IQ Contacts if no match found**.

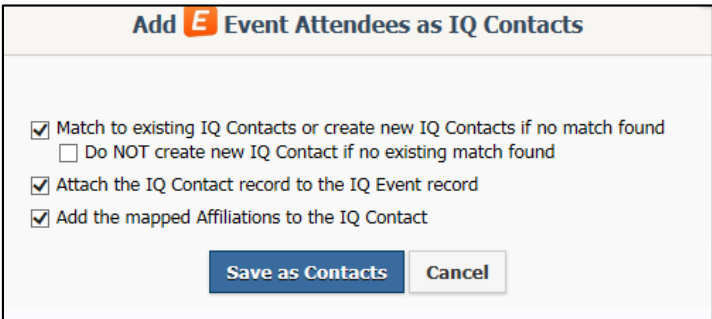

**NOTE:** The *Do NOT create new IQ Contact if no existing match found* option prevents IQ from automatically creating a new record.

> Page **4** of **5** Leidos proprietary 2021.

This information may not be used, reproduced, disclosed, or exported without the written approval of Leidos.

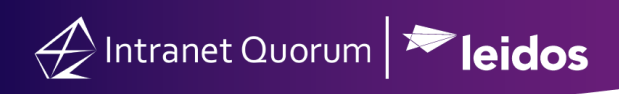

## **Creating an Outreach Activity using Contacts**

1. Select the contacts to include in your outreach activity's target audience. Select **New > Outreach.** 

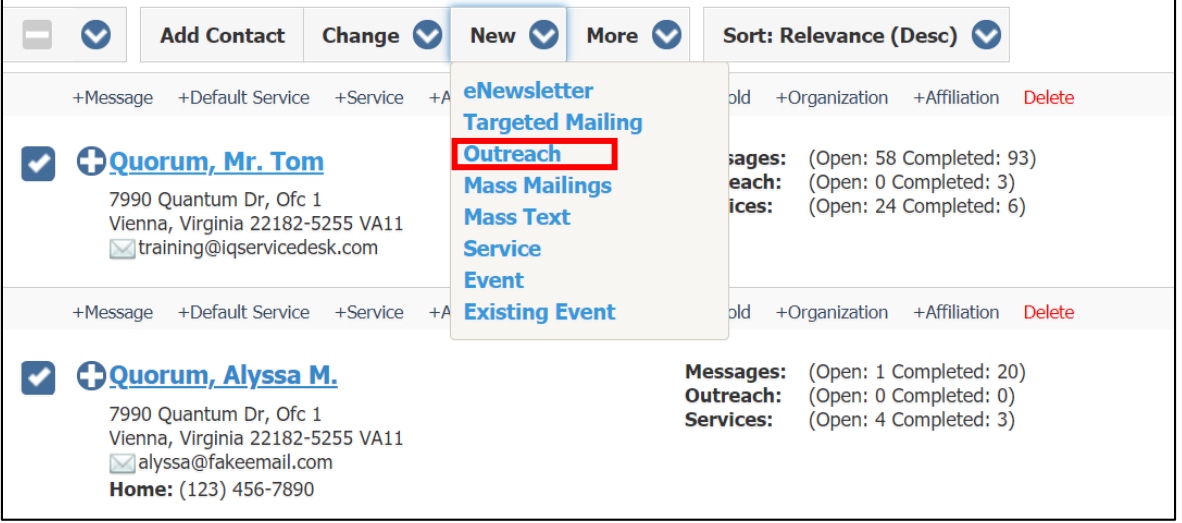

**2.** This will create a message record. From this record, you can conduct any outreach or messagerelated processes such as sending a Form Letter.

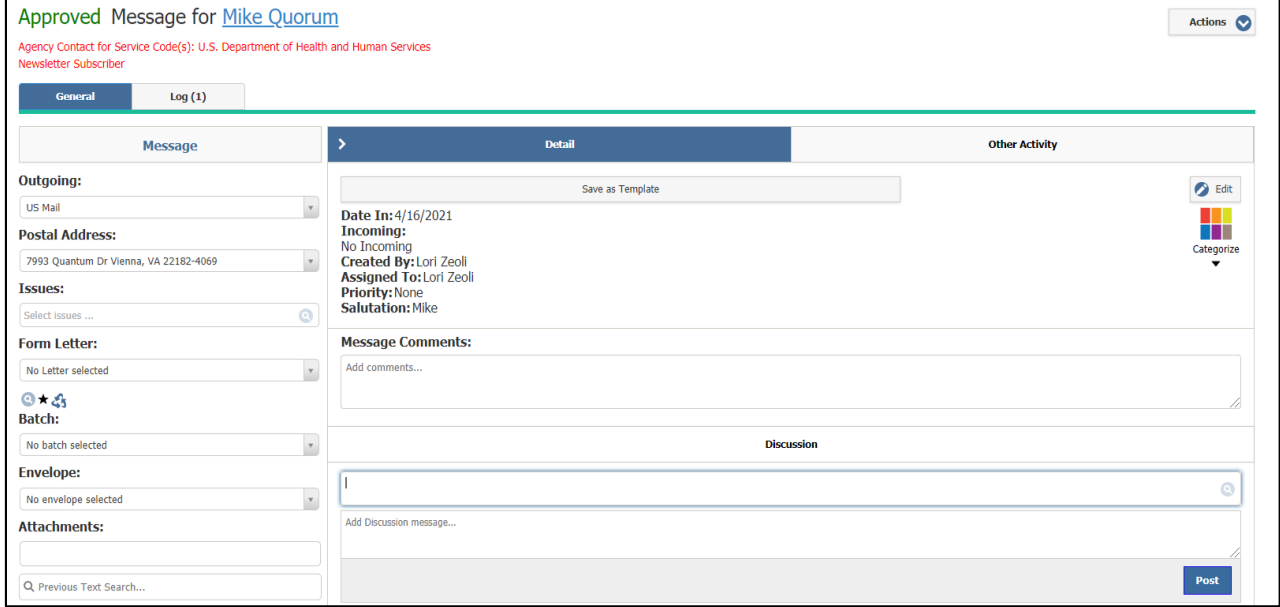